## Picosmos Tools を使って 写真に文字入れ

写真に文字を挿入する手法については、種々講座を持ってきましたが、今回は「Picosmos Tools」 というフリーのソフトを使って、超簡単に文字入れをする方法です。

- 1.ソフトの入手とインストール
	- (1) ダウンロード

このソフトは、Picosmos 社のダウンロード ページから入手することができます。 URL は、http://www.pcfreetime.com/picosmos/index.php?language=ja です。

(2) インストール

インストールを実行すると不要なソフト(アドウェア等)が併せて取り込まれることが有りますの で、会場で正会員の指導を受けながら行ってください。

 個人で実行する場合は、自己責任で(不要なアドウェアの取り込み等に注意しながら) インストールしてください。

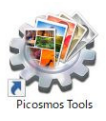

インストールが終わると、デスクトップにショートカット アイコン(右図)が出ます。

2.Picosmos Tools を起動する

起動画面

(1) デスクトップの Picosmos Tools アイコンをダブルクリックして起動します。

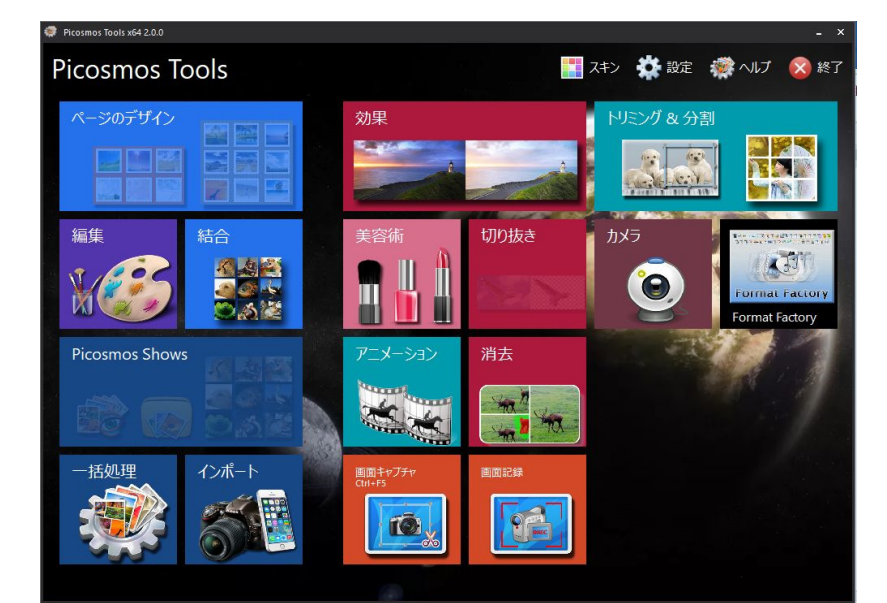

PicosmosTools は、「パワ フルかつシンプルなフリー のグラフィックソフト」(作 者談)です。

難しい操作は設定されてな く、感覚的に操作できます。

あれこれ考えるより、目の前 にあるボタン(アイコン)を クリックして、実行あるのみ です。

(2) 編集画面を開く

起動画面の「編集」ボタン(右図)をクリックして、「編集」画面を表示します。

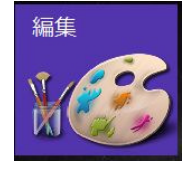

編集画面は次ページの図のように、構成されています。

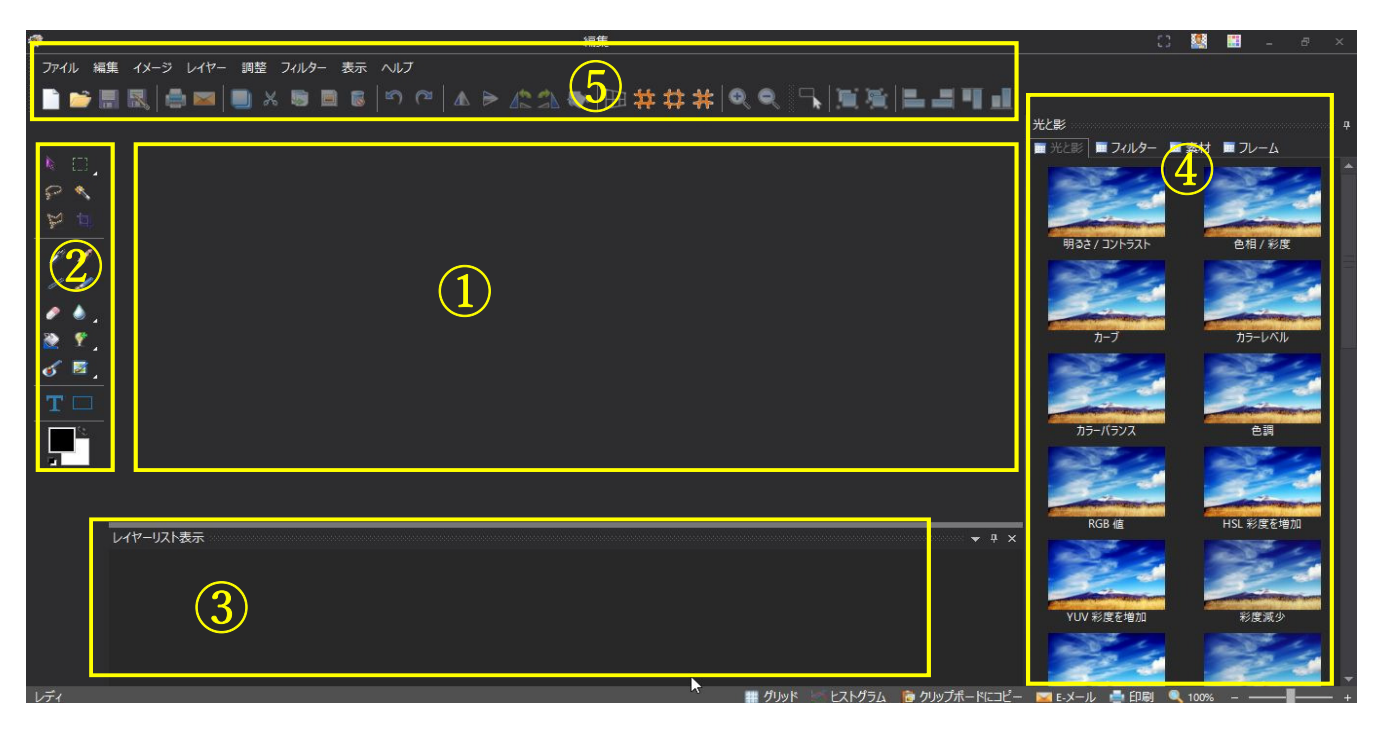

- ① 画像編集ウインドウ 作業場所(写真等が表示される)
- 
- ② ツール インスコン 編集作業に応じたツールをクリックする
- ③ レイヤーリスト表示 写真と文字列(テキストボックス)のレイヤーが全て表示される
- ④ エフェクトバー レイヤーに加える効果が 4 つのタブに整理されている。
- ⑤ メニュー メニューバー&メニューボタン
- 3.写真に文字を入れる
	- (1) 写真を選ぶ

メニューバーの「ファイル」—「開く」をクリックして、PC 内の写真を選択し、「開く」をクリ ックすると、画像編集ウインドウに写真が表示されます。

- (2) 写真にテキストを挿入する
	- ① ツールの「テキスト」ボタンをクリックする。
	- ② 開いた「テキストの設定」画面の、「ここに内容を 入力」と表示された場所に文字を入力します。
	- ③ フォント、フォントサイズ、文字の表示形態を選択 して「OK」を押します。 なお、フォントサイズは、写真のサイズが大きいと かなり大きなサイズが必要です。
	- ④ 写真に文字(テキストボックス)が表示される。
- (3) 文字(テキストボックス)を加工する テキストボックスの四隅にボタンが表示されます。

## ★ ボタンの説明

- 左上:ポップアップオプションメニュー(クリックしてオプションメニューを表示 します。メニューは下記4.の項参照)
- 左下:レイヤーを回転させる(ドラッグして回転させる)

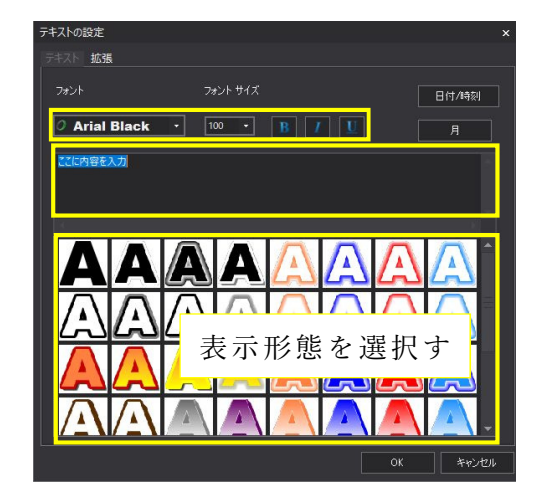

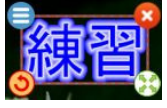

右上:レイヤー(テキスト)の削除ボタン

右下:レイヤーのサイズ調整(ドラッグして調整する)

(4) テキストレイヤーの移動

レイヤーの上にマウスポインタ(右図)を置いてドラッグすると移動することができます。

R.W

4. レイヤー (写真·文字) に効果を付ける

★ ポップアップオプションメニューを使う (右クリックでも表示される)

- ・可視 チェックを外すと見えなくなる
- •ロック ナェックを付けるとテキストがロックされる (移動不可)

・視点 ハンドルをドラッグしてテキストの形状を変更(変形できる)する。

- メニューを実行する前に、イメージレイヤ ーへの変換を求められるので、「OK」を押 操作を続行するには、イメージレイヤーの変換が必要です。変換を行いますか? す。 OK | キャンセル 四隅のハンドルをドラッグし て拡縮します。 ・切り取り Word の「切り取り」と同じ機能 ・コピー Word の「コピー」と同じ機能 ・貼り付け Word の「貼り付け」と同じ機能(イメージレイヤーとして貼り付けられる) イメージレイヤーなので文字の変更はできない。 •複製 するのは複製元に重なって複製される (完全**に重なっているので要注意**) テキストレイヤーとして貼り付けられるので、文字の変更が可能です。 (変更は、下記「テキスト」の項参照) •削除 フキストボックスの削除 •前面 おおおおおしたテキストボックスが他のテキストより前面に表示される •背面 まちにはこだけですよくはボックスが他のテキストの背面に表示される ・テキスト 選択しているテキストボックスの文字を変更できる (レイヤーをダブルクリックしてもよい) ・陰影をつける 文字に陰影をつける(エフェクトバーの「光と影」でも可) ・輪郭線を追加 テキストボックスに輪郭線を付ける ・レイヤー名を変更 レイヤー名を変更する •オプション ○ 不透明度:テキストの不透明度を設定する ○ 回転:テキストボックスの回転を設定できる (テキストボックス左下に表示される回転ボタンと同じ効果です)
	- 〇 サイズ:テキストボックスのサイズを変更できる

(同時に文字の大きさも自動的に変更される)

★ エフェクトバーを使って効果を付ける

①「光と影」タブ:写真・文字の表示効果を変更する

効果を選んでクリックすると、ダイアログボックスが表示されるので、ここで効果の度合い を設定します。

例えば、「明るさ/コントラスト」を選ぶと右図のダイアログボ ックスが表示されるので、スライドバーを動かして明るさ・コン トラストを設定します。

なお、ダイアログボックスの内容は、選んだ効果によってそれ ぞれ異なります。

(参考)対象のレイヤーが見えるように、テキストボックスを移動(ドラッグ)しておくと、プ レビューで効果が確認できます。

②「フィルター」タブ:写真・文字に特殊効果を加える 上記光と影と同様に効果を選んでクリックすると、ダイア ログボックスが表示されるので、表示された画面で効果を設 定します。

右図は「太陽光」を選んだ場合の画面です。

③「素材」タブ:写真に図形等を追加する(顔、食べ物、建物など) 種々の素材がフォルダで分類されているので、フォルダを 開いて選択します。

画面への取り込みは、素材のダブルクリック、またはクリックして表示された「十」記号を クリックすると取り込み完了です。

取り込んだ素材には、テキストボックスと同じボタンが四隅に表示されて いるので、形状変更等をすることができます。

④「フレーム」タブ:写真・文字にフレームを追加する

適用しようとするフレームを選んでクリックすると、ダイアログボックスが表示されるので、 フレームの太さ等を指定して、「OK」を押します。

> フレーム ○拡大 ○四隅

●取り囲む 扰大

右図のようなダイアログボックスが表示されます ので、枠の太さをスライドバーで調整しますが、大き くし過ぎると文字が見えなくなることがあります。

5.加工した写真を保存する

加工した写真は「メニュー」-「保存」、または「メニュー」-「名前を付けて保存」をクリックして 保存します。

①「保存」を実行すると、元画像と同じフォルダ内に保存される。

②「名前を付けて保存」を実行すると、基本的にピクチャ内に保存される。

保存形式は、「pfd」(作業ファイル)と「ipg」など(画像ファイル)を選択して保存できます。 「.pfd」形式で保存すると、再度加工することができます。

作業ファイルを再加工するには、ファイルの上で右クリックし、「Picosmos Toll」-「編集」を実 行すると、画像編集ウインドウが開きます。

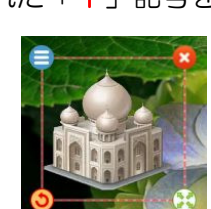

キャンセル

an an

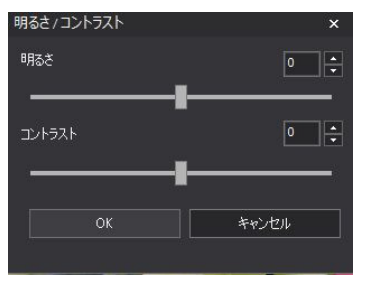

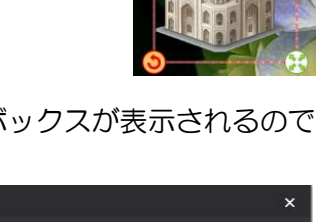

100

 $\frac{46}{7}$ 

 $\boxed{195}$ 

 $\overline{\phantom{a}}$ 

## 6.終了する

①「画像編集ウインドウ」の「×」ボタンをクリックして、現在の編集を終了します

②「編集画面」の「×」ボタンをクリックして、編集を終了します。

③「起動画面」の「×終了」ボタンをクリックして、PicosmosTool を終了します。

以上、Picosmos Tool を使って、写真に文字を入れる場合のツールの使用方法についての説明でした。 使い方が分かっておれば、後は皆さんがいろんなアレンジをして、文字入れを楽しんで頂くことができる と思いますし、アルバムやスライドショーのタイトル画面、或いはチラシの作成等利用範囲が広がること を期待しています。

—以 上—